## **Steps to complete Filming & Photography Permit Application**

1. Login to Self-Service Account once you have registered.

https://www.innerwest.nsw.gov.au/about/get-in-touch/online-self-service

Enter online self-service as a registered user

Enter as a registered user

## Troubleshooting

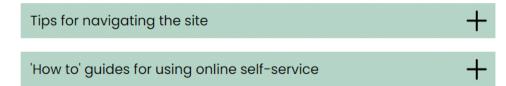

2. Once you have logged in, click on "Public Approvals" under Enquiries Tab

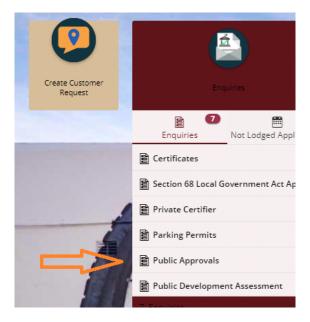

3. Choose "Road Related Approval" from the dropdown list.

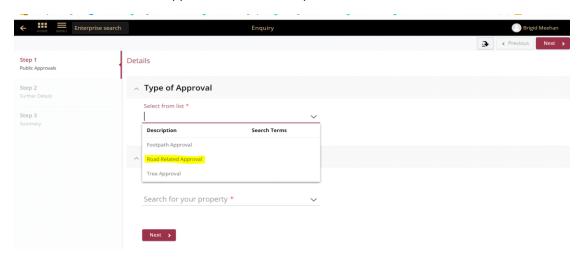

4. Choose the most appropriate application from the list, enter the property address, and click "Next".

If you cannot find the exact location of the venue, select a nearby address and specify the exact location on the following form page.

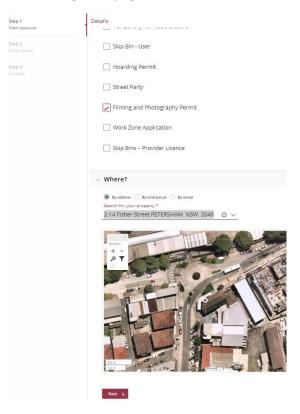

5. Please answer the questions for the application and click "Next" – note this information appears as Public Record on council application tracking website page. No personal information is displayed on the website.

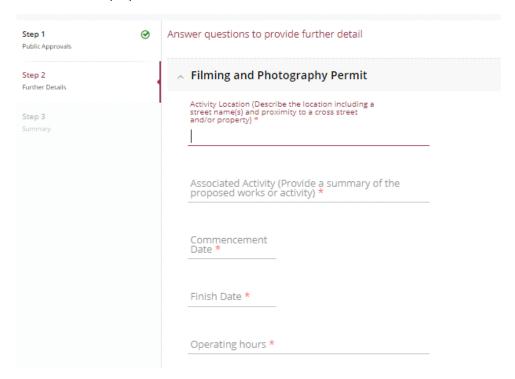

6. Based on the information provided, a fee quote will be generated. Please click "Lodge" to continue with the application.

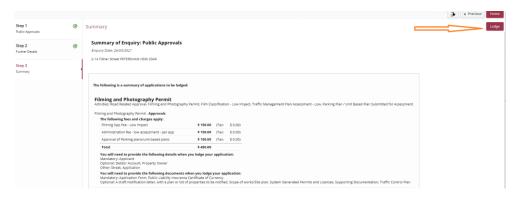

7. The Application Summary Page will appear. Click on summary and complete the actions required.

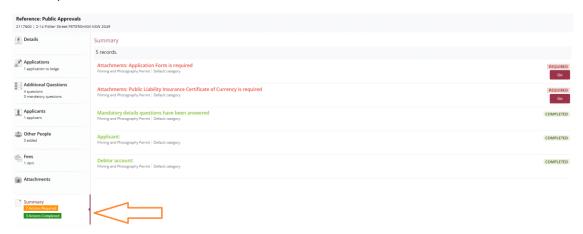

- 8. Once all the information requested has been attached, "Pay Now" Option will appear.
- 9. Click on "Pay Now" and the payment page will appear.

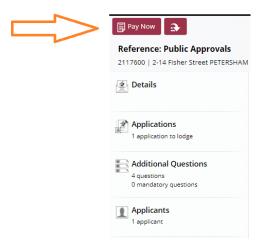

## 10. FINAL STEP: Your Application is NOT LODGED until you complete this step.

Once you have made the payment, the system will take you back to application.

Ensure you click "Finalise and lodge" for application to be lodged.